## Inspiron 17 7000 2 in 1 Configurazione e specifiche

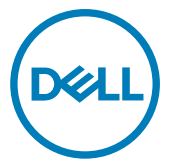

Modello computer: Inspiron 17-7773 Modello normativo: P30E Tipo normativo: P30E001

## Messaggi di N.B., Attenzione e Avvertenza

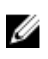

N.B.: un messaggio N.B. (Nota Bene) indica informazioni importanti che contribuiscono a migliorare l'utilizzo del prodotto.

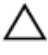

ATTENZIONE: Un messaggio di ATTENZIONE indica un danno potenziale all'hardware o la perdita di dati, e spiega come evitare il problema.

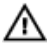

AVVERTENZA: Un messaggio di AVVERTENZA indica un rischio di danni materiali, lesioni personali o morte.

Copyright **©** 2017 Dell Inc. o delle sue sussidiarie. Tutti i diritti riservati. Dell, EMC e gli altri marchi sono marchi commerciali di Dell Inc. o delle sue sussidiarie. Gli altri marchi possono essere marchi dei rispettivi proprietari.

2017-08

Rev. A01

# **Sommario**

**D**<sup></sup>

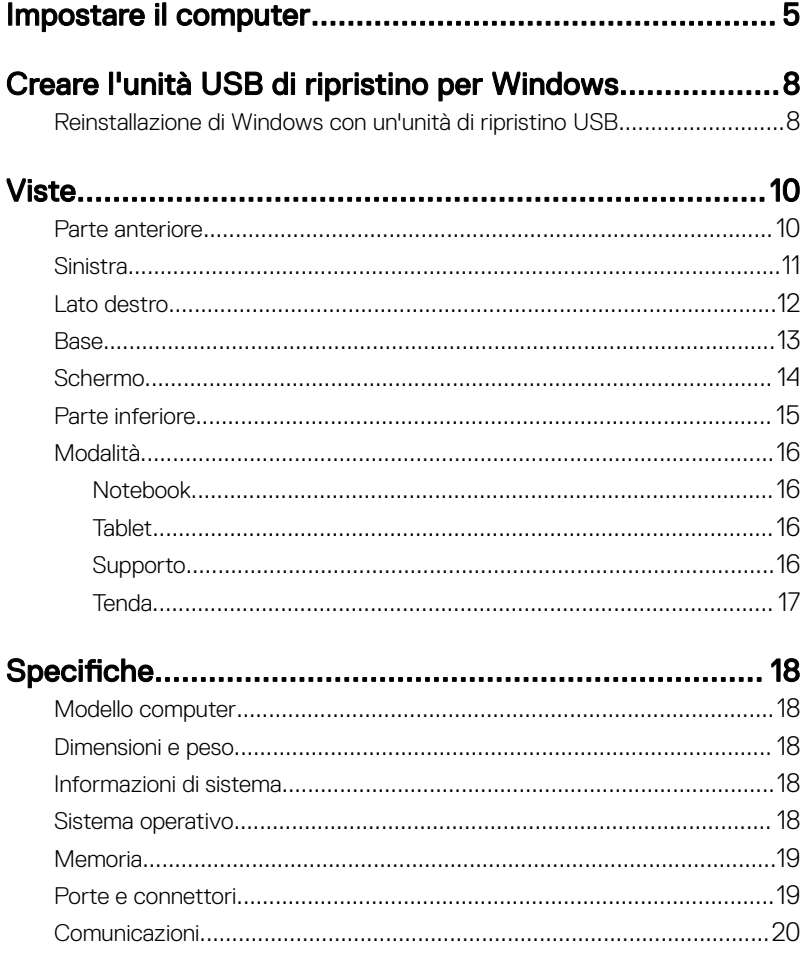

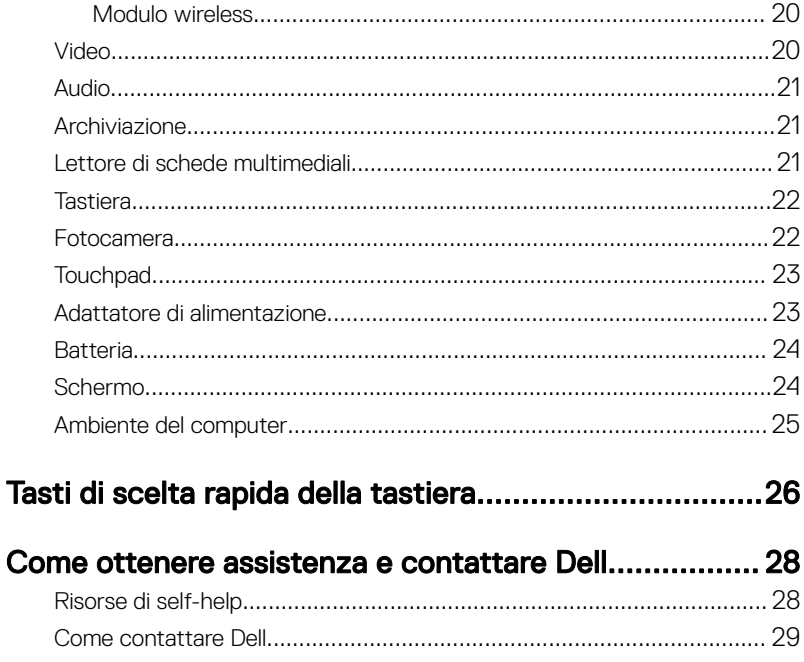

# <span id="page-4-0"></span>Impostare il computer

DØ

1 Collegare l'adattatore di alimentazione e premere il pulsante di alimentazione.

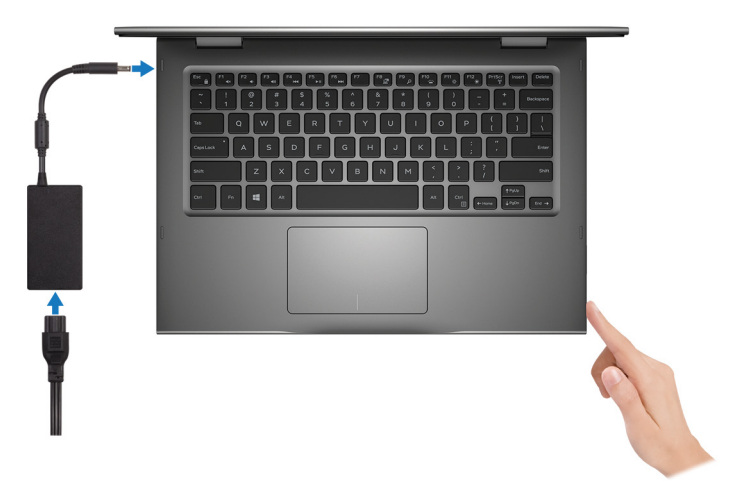

- 2 Completare l'installazione del sistema operativo.
	- a) Effettuare la connessione a una rete.

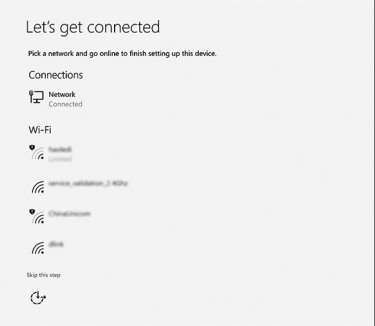

b) Effettuare l'accesso all'account Microsoft o creare un nuovo account.

DИ

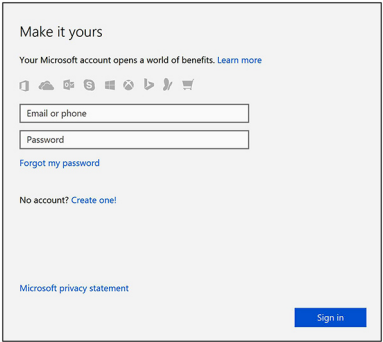

**3** Individuare le applicazioni Dell in Windows.

### Tabella 1. Individuare le applicazioni di Dell

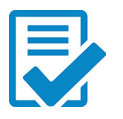

Registrare il computer

### Guida di Dell e supporto tecnico

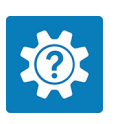

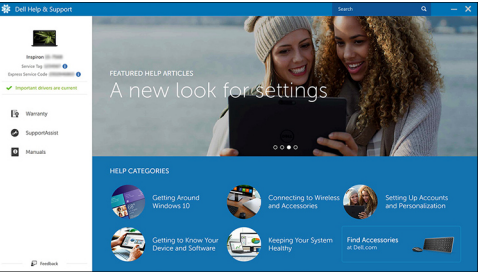

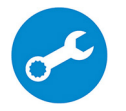

DØ

SupportAssist: controllo e aggiornamento del computer

4 Creare l'unità di ripristino per Windows. Si consiglia di creare un disco di ripristino in modo da risolvere i problemi che possono verificarsi con Windows. Per ulteriori informazioni, vedere [Creazione di un'unità di ripristino USB per](#page-7-0) [Windows.](#page-7-0)

## <span id="page-7-0"></span>Creare l'unità USB di ripristino per Windows

Dell consiglia di creare un'unità di ripristino per individuare e risolvere i problemi che possono verificarsi con Windows. Per creare l'unità di ripristino è necessaria un'unità di memoria Flash USB vuota con una capacità minima di 16 GB.

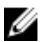

#### N.B.: La procedura riportata di seguito può variare a seconda della versione di Windows installata. Visitare il [sito Web del supporto Microsoft](HTTPS://SUPPORT.MICROSOFT.COM/) per le istruzioni più recenti.

- 1 Collegare l'unità memoria flash USB al computer.
- 2 In Windows Search digitare Ripristino.
- 3 Nei risultati della ricerca fare clic su Crea un'unità di ripristino. Viene visualizzata la schermata Controllo dell'account utente.
- 4 Fare clic su **Si** per continuare. Verrà visualizzata la finestra Unità di ripristino.
- 5 Selezionare Esegui il backup dei file di sistema nell'unità di ripristino e fare clic Avanti.
- 6 Selezionare l'unità flash USB e fare clic su Avanti.

Viene visualizzato un messaggio che indica che tutti i dati nell'unità flash USB verranno eliminati.

7 Fare clic su Crea.

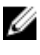

N.B.: Il completamento di questa procedura potrebbe richiedere alcuni minuti.

8 Fare clic su Fine.

### Reinstallazione di Windows con un'unità di ripristino USB

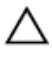

ATTENZIONE: Con questa procedura viene formattato il disco rigido e vengono rimossi tutti i dati presenti nel computer. Prima di iniziare, eseguire il backup dei dati sul computer.

#### N.B.: Prima di reinstallare Windows, verificare che il computer abbia più di 2 Ø GB di memoria e più di 32 GB di storage disponibili.

- 1 Collegare l'unità di ripristino USB al computer.
- 2 Riavviare il computer.
- 3 Premere F12 quando viene visualizzato il logo Dell sullo schermo per accedere al menu di avvio.

Viene visualizzato un messaggio di preparazione del menu di avvio singolo.

4 Una volta caricato il menu di avvio, selezionare il dispositivo USB di ripristino in AVVIO UEFI.

Il sistema si riavvia e viene visualizzata la schermata Scegli il layout di tastiera.

- **5** Selezionare il layout di tastiera desiderato.
- 6 Nella schermata Scegli un'opzione fare clic su Risoluzione problemi.
- 7 Fare clic su Ripristina da un'unità.
- 8 Scegliere una delle seguenti opzioni:
	- Rimuovi solo i miei file personali per effettuare una formattazione veloce.
	- Esegui pulizia completa dell'unità per effettuare una formattazione completa.
- 9 Fare clic su **Ripristina** per avviare il processo di ripristino.

Questa operazione potrebbe richiedere qualche minuto e il computer verrà riavviato.

### <span id="page-9-0"></span>Parte anteriore

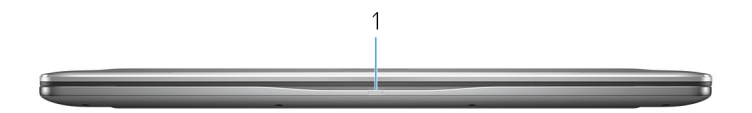

#### 1 Indicatore di stato dell'alimentazione e della batteria/Indicatore di attività del disco rigido

Indica lo stato di carica della batteria o l'attività del disco rigido.

#### N.B.: Premere Fn+H per alternare l'indicatore tra l'indicatore di stato Ø dell'alimentazione e della batteria, e l'indicatore di attività del disco rigido.

#### Indicatore di attività del disco rigido

Si accende quando il computer legge da o scrive sul disco rigido.

#### Indicatore di stato dell'alimentazione e della batteria

Indica lo stato dell'alimentazione e della carica della batteria

Bianco fisso: l'adattatore di alimentazione è collegato e la batteria ha più del 5% di carica.

Giallo fisso: il computer è alimentato a batteria, la cui carica è inferiore al 5%.

#### Disattivata

- L'adattatore di alimentazione è collegato e la batteria è completamente carica.
- Il computer è alimentato a batteria, la cui carica è superiore al 5 %.
- Il computer è in stato di sospensione, ibernazione o spento

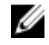

N.B.: L'indicatore di attività del disco rigido è supportata solo su computer forniti con unità disco rigido.

### <span id="page-10-0"></span>Sinistra

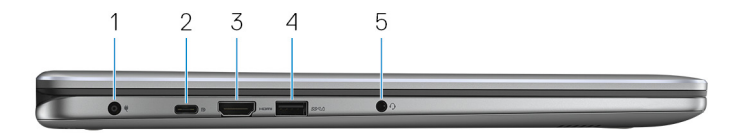

#### 1 Porta dell'adattatore di alimentazione

Collegare un adattatore di alimentazione per fornire alimentazione al computer e caricare la batteria.

### 2 Porta USB 3.1 Gen 1 (Type-C)

Collegare periferiche, ad esempio dispositivi di archiviazione esterni, stampanti, schermi esterni e così via. Offre velocità di trasferimento dei dati fino a 5 Gbps.

Supporta Power Delivery che consente l'alimentazione bidirezionale tra i dispositivi. Offre una potenza di uscita fino a 15 W che consente di eseguire la carica più velocemente.

#### N.B.: Per connette dispositivi USB standard e DisplayPort è necessario Ø utilizzare degli adattatori (venduti separatamente).

#### 3 porta HDMI

Collegare un televisore o un altro dispositivo abilitato HDMI-in. Fornisce output video e audio.

### 4 Porta USB 3.1 Gen 1 con PowerShare

Collegare le periferiche, ad esempio dispositivi di archiviazione, stampanti e così via. Offre velocità di trasferimento dei dati fino a 5 Gbps.

PowerShare consente di ricaricare i dispositivi USB anche quando il computer è spento.

N.B.: se il computer è spento o in stato di ibernazione, è necessario collegare l'adattatore di alimentazione per caricare i dispositivi tramite la porta PowerShare. È necessario attivare questa funzione nel programma di configurazione del BIOS.

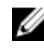

N.B.: alcune periferiche USB potrebbero non caricarsi quando il computer è spento o in stato di sospensione. In tal caso, accendere il computer per caricare il dispositivo.

#### 5 Porta per cuffia auricolare

<span id="page-11-0"></span>Collegare una cuffia o una cuffia auricolare (cuffia e microfono combinati).

## Lato destro

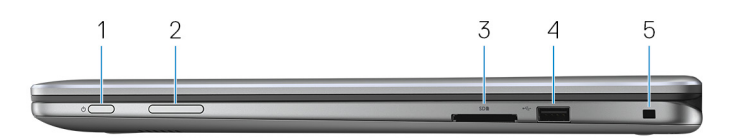

### 1 Pulsante di alimentazione

Premere questo pulsante per accendere il computer se è spento, in stato di sospensione o in stato di ibernazione.

Premere per mettere il computer in stato di sospensione se è acceso.

Tenere premuto per 4 secondi per forzare l'arresto del computer.

### N.B.: È possibile personalizzare il funzionamento del pulsante di alimentazione in Opzioni risparmio energia. Per maggiori informazioni, consultare Me and My Dell all'indirizzo [www.dell.com/support/](http://www.dell.com/support/manuals) [manuals](http://www.dell.com/support/manuals).

### 2 Pulsante di controllo del volume

Premere per aumentare o ridurre il volume.

#### 3 Lettore di schede multimediali

Consente di leggere da e scrivere su schede multimediali.

#### 4 Porta USB 2.0

Collegare periferiche come dispositivi di archiviazione e stampanti. Offre velocità di trasferimento dei dati fino a 480 Mbps.

#### 5 Slot per cavo di sicurezza (per i lucchetti Noble)

Collegare un cavo di sicurezza per evitare movimenti non autorizzati del computer.

### <span id="page-12-0"></span>Base

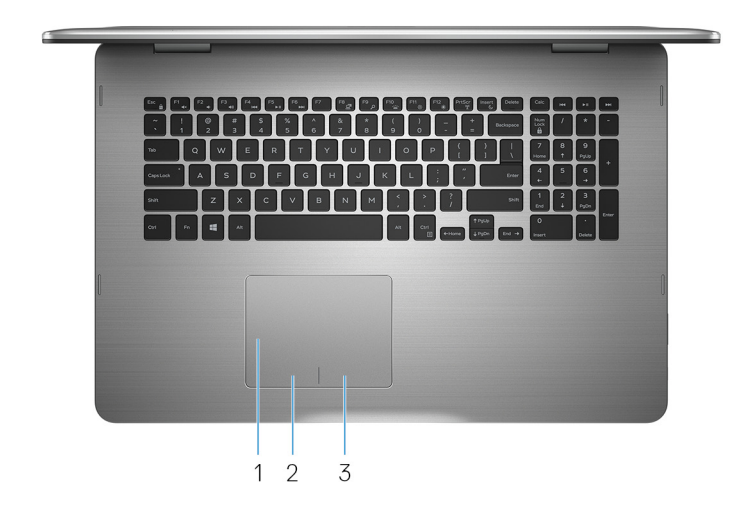

### 1 Touchpad

Muovere il dito sul touchpad per spostare il puntatore del mouse. Toccare per fare clic con il pulsante sinistro e toccare con due dita per fare clic con il pulsante destro.

### 2 Area per clic con pulsante sinistro del mouse

Premere per fare clic con il pulsante sinistro del mouse.

### 3 Area per clic con pulsante destro del mouse

Premere per fare clic con il pulsante destro del mouse.

### <span id="page-13-0"></span>Schermo

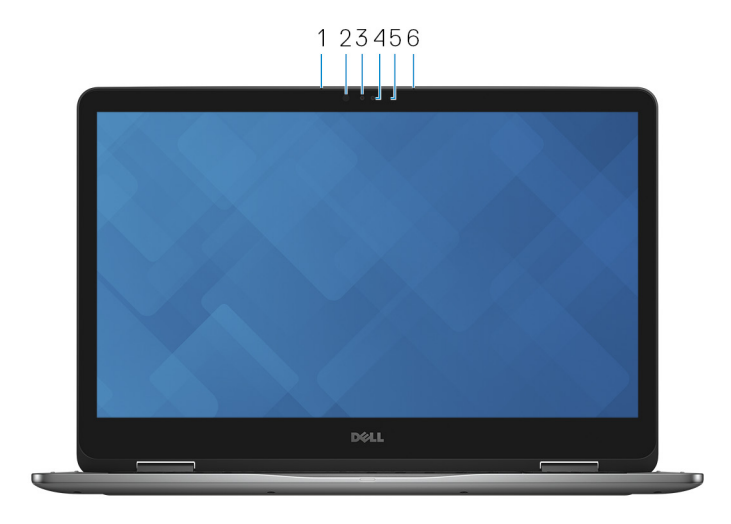

#### 1 Microfono sinistro

Fornisce ingresso audio digitale per registrazioni audio, chiamate vocali e così via.

#### 2 Trasmettitore a infrarossi

Emette luce a infrarossi che consente alla fotocamera a infrarossi di rilevare profondità e seguire il movimento.

### 3 Fotocamera a infrarossi

Consente di effettuare videochat, di scattare foto e registrare video. La funzione di rilevamento della profondità della fotocamera migliora la sicurezza in combinazione con Windows Hello.

#### 4 Fotocamera

Consente di effettuare videochat, di scattare foto e registrare video.

#### 5 Indicatore di stato della fotocamera

Si accende quando la fotocamera è in uso.

#### 6 Microfono destro

Fornisce ingresso audio digitale per registrazioni audio, chiamate vocali e così via.

### <span id="page-14-0"></span>Parte inferiore

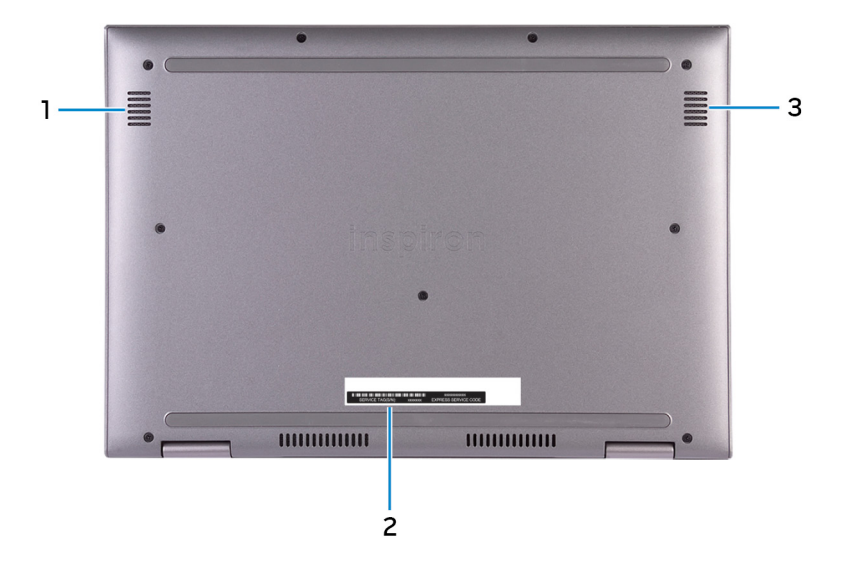

#### 1 Altoparlante sinistro

Fornisce un output audio.

#### 2 Etichetta Numero di servizio

Il Numero di servizio è un identificatore alfanumerico univoco che consente ai tecnici dell'assistenza di Dell di identificare i componenti hardware del computer e accedere alle informazioni sulla garanzia.

#### 3 Altoparlante destro

Fornisce un output audio.

## <span id="page-15-0"></span>Modalità

### Notebook

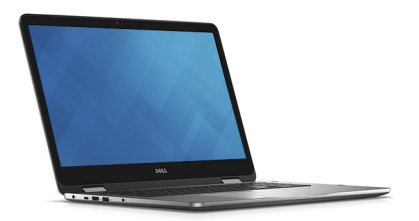

### Tablet

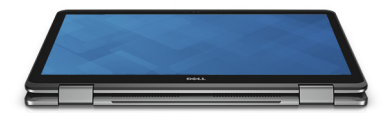

### Supporto

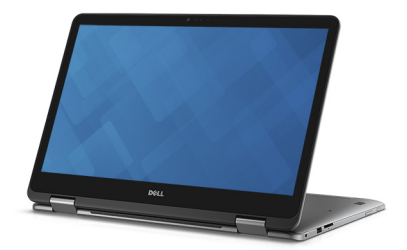

### <span id="page-16-0"></span>Tenda

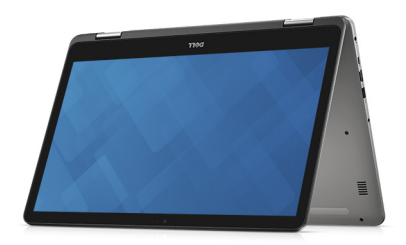

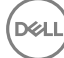

## <span id="page-17-0"></span>Specifiche

### Modello computer

#### Tabella 2. Modello computer

Modello computer **Inspiron 17-7773** 

### Dimensioni e peso

### Tabella 3. Dimensioni e peso

Altezza 22,10 mm (0,87 pollici) Larghezza 412,50 mm (16,24 pollici) Profondità 277,50 mm (10,92 pollici)

Peso 2,94 kg (6,49 libbre)

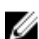

N.B.: Il peso del portatile può variare a seconda della configurazione desiderata e della variabilità produttiva.

### Informazioni di sistema

### Tabella 4. Informazioni di sistema

Processore **Intel Core i5/i7 di 8º generazione** Chipset Chipset **Integrato nel processore** 

### Sistema operativo

### Tabella 5. Sistema operativo

Sistemi operativi supportati

• Ubuntu

- Windows 10 Pro Standard
- Windows 10 Home Standard
- Windows 10 Home Plus

### <span id="page-18-0"></span>**Memoria**

### Tabella 6. Specifiche della memoria

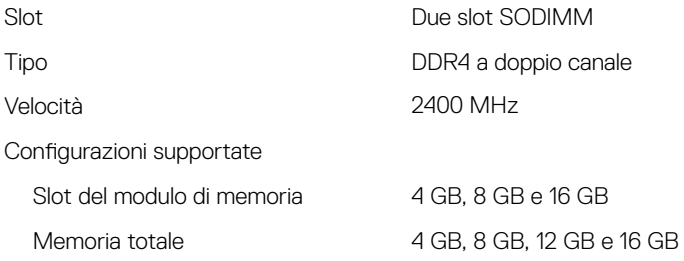

### Porte e connettori

### Tabella 7. Porte e connettori

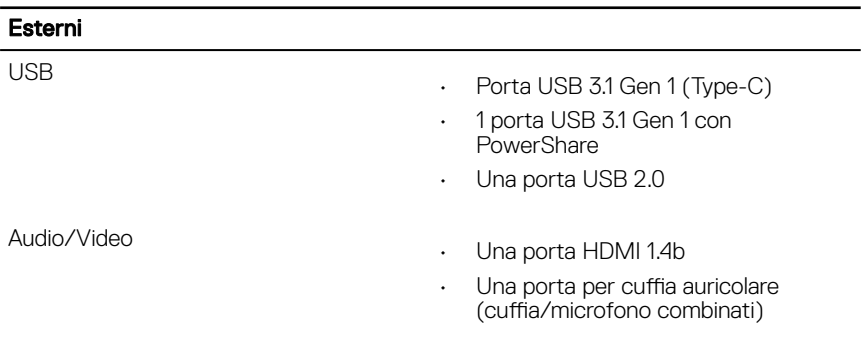

#### Tabella 8. Porte e connettori

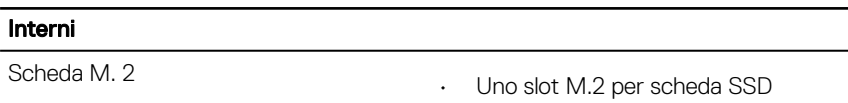

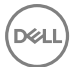

• Uno slot M.2 per scheda WiFi/ **Bluetooth** 

### <span id="page-19-0"></span>**Comunicazioni**

#### Tabella 9. Comunicazioni supportate

**Wireless** 

- Wi-Fi 802.11 ac
- Bluetooth 4.0
- Miracast

### Modulo wireless

### Tabella 10. Specifiche dei moduli wireless

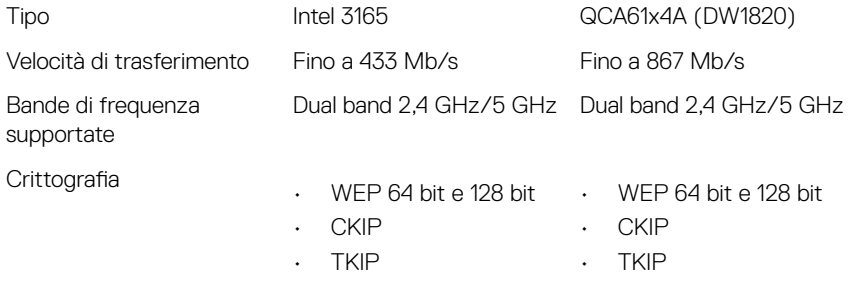

- AES-CCMP
- AES-CCMP

### Video

### Tabella 11. Specifiche video

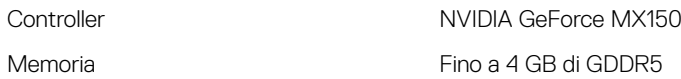

## <span id="page-20-0"></span>Audio

### Tabella 12. Specifiche dell'audio

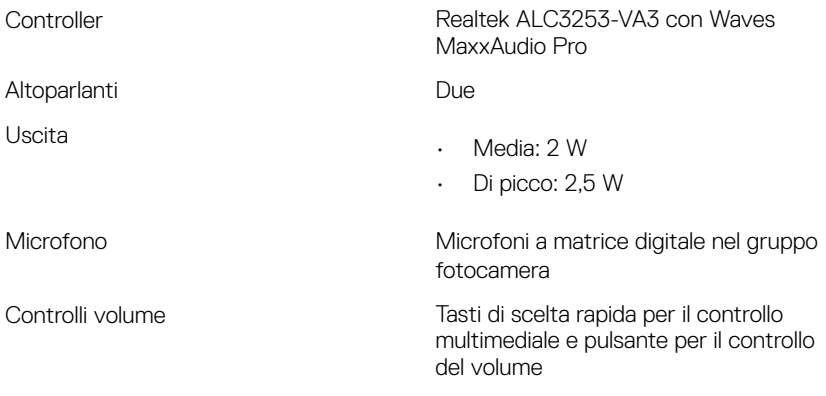

### Archiviazione

### Tabella 13. Specifiche di immagazzinamento

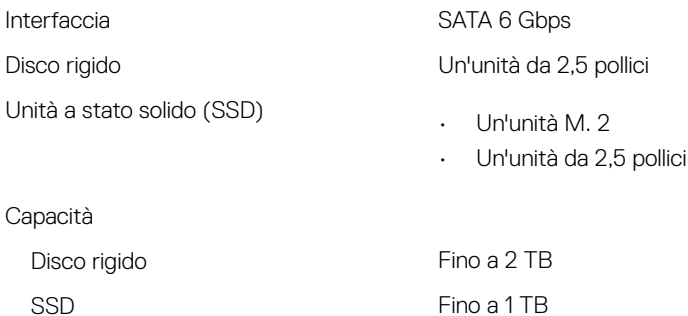

### Lettore di schede multimediali

### Tabella 14. Specifiche del lettore di schede multimediali

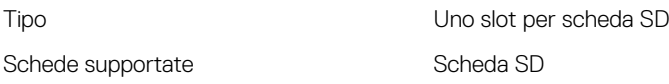

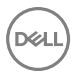

### <span id="page-21-0"></span>Tastiera

### Tabella 15. Specifiche della tastiera

Tipo Tastiera retroilluminata

Tasti di scelta rapida Alcuni tasti sulla tastiera presentano due simboli su di essi. Questi tasti possono essere utilizzati per digitare caratteri alternativi o per eseguire funzioni secondarie. Per digitare il carattere alternativo, premere Maiusc e il tasto desiderato. Per eseguire le funzioni secondarie, premere Fn e il tasto desiderato.

- N.B.: Premere FN+ESC per U modificare il comportamento principale dei tasti funzione (F1- F12) tra due modalità: modalità tasti multimediale e modalità tasti funzione.
- 

N.B.: È possibile definire il comportamento primario dei tasti di funzione (F1-F12) modificando il Comportamento dei tasti di funzione nel programma di impostazione del BIOS.

[Tasti di scelta rapida](#page-25-0)

### Fotocamera

### Tabella 16. Specifiche della fotocamera

### Risoluzione **Fotocamera**

- Immagine fissa: 0,92 megapixel
- Video: 1.280 x 720 (HD) a 30 fps (max)

#### Fotocamera a infrarossi

<span id="page-22-0"></span>Angolo di visualizzazione diagonale **Fotocamera** 

640 x 480 (VGA)

74 gradi

#### Fotocamera a infrarossi

60 gradi

### **Touchpad**

#### Tabella 17. Touchpad

Risoluzione

- Orizzontale: 1260
- Verticale: 960

Dimensioni

- Altezza: 80 mm (3,15 pollici)
- Larghezza: 105 mm (4,13 pollici)

### Adattatore di alimentazione

#### Tabella 18. Specifiche dell'adattatore di alimentazione

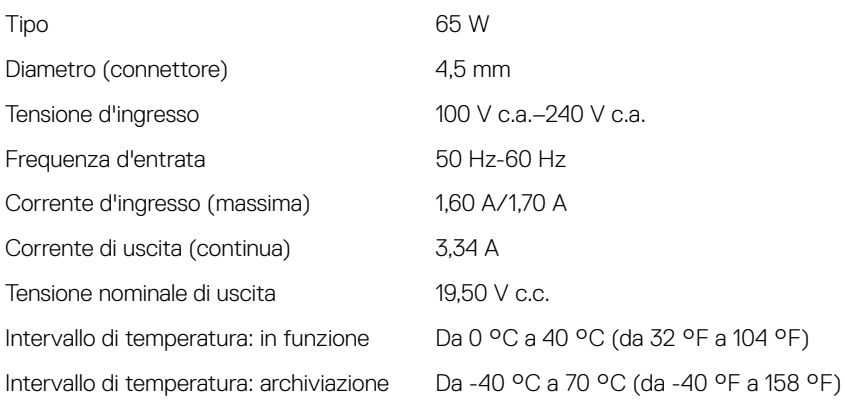

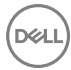

### <span id="page-23-0"></span>**Batteria**

### Tabella 19. Specifiche della batteria

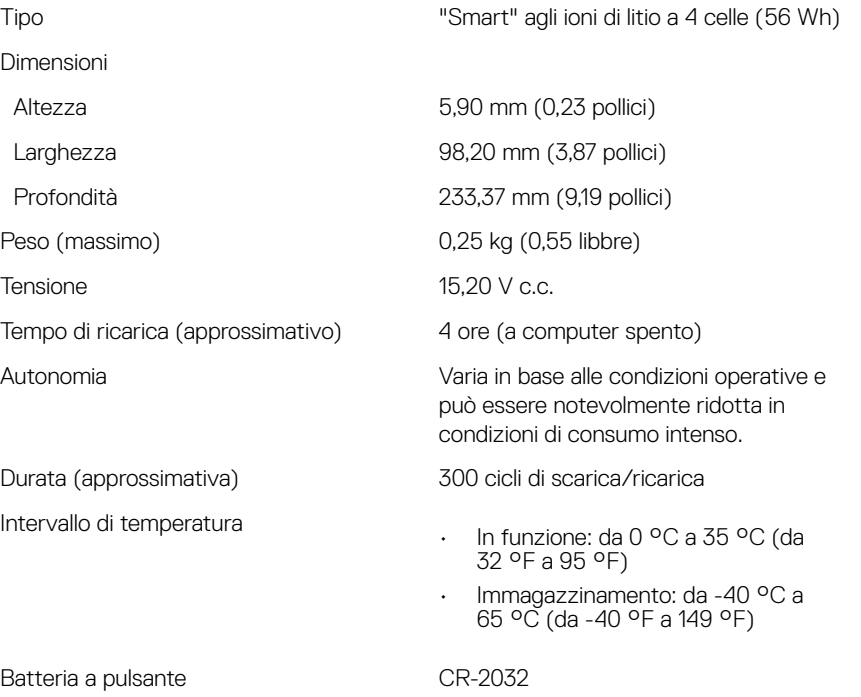

### Schermo

### Tabella 20. Specifiche dello schermo

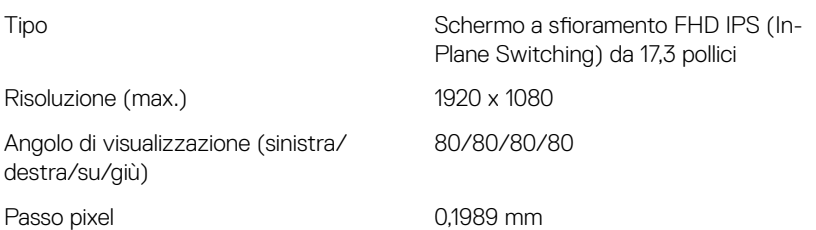

<span id="page-24-0"></span>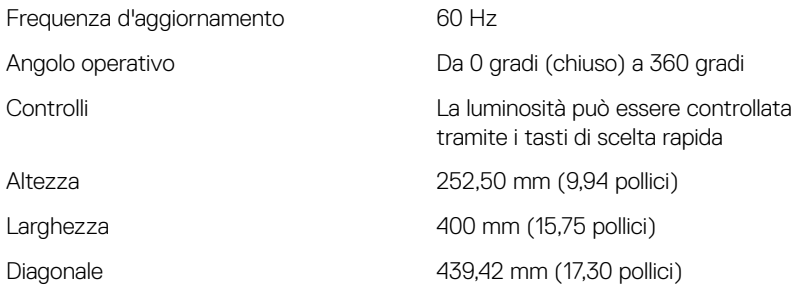

### Ambiente del computer

Livello di sostanze contaminanti trasmesse per via aerea: G1 come definito da ISA-S71.04-1985

### Tabella 21. Ambiente del computer

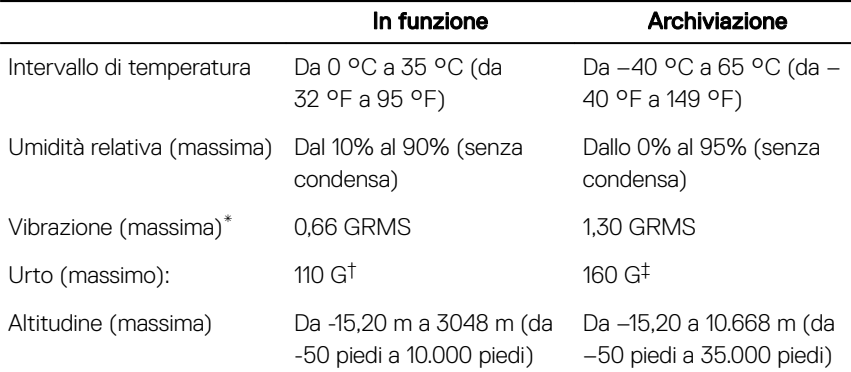

\* Misurata utilizzando uno spettro a vibrazione casuale che simula l'ambiente dell'utente.

† Misurato utilizzando un impulso semisinusoidale di 2 ms quando il disco rigido è in uso.

‡ Misurato utilizzando un impulso semisinusoidale di 2 ms quando la testina del disco rigido è in posizione di riposo.

## <span id="page-25-0"></span>Tasti di scelta rapida della tastiera

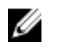

N.B.: I caratteri della tastiera possono variare a seconda della lingua di configurazione di quest'ultima. I tasti utilizzati per i collegamenti di scelta rapida restano invariati a prescindere dalla lingua.

Tabella 22. Elenco dei tasti di scelta rapida.

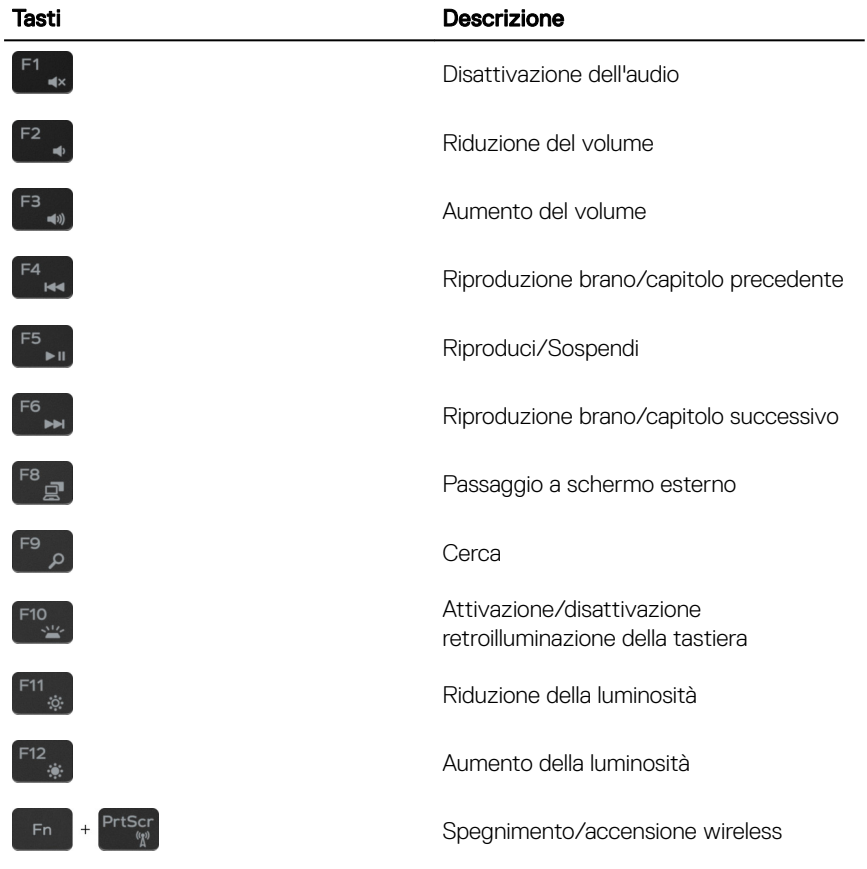

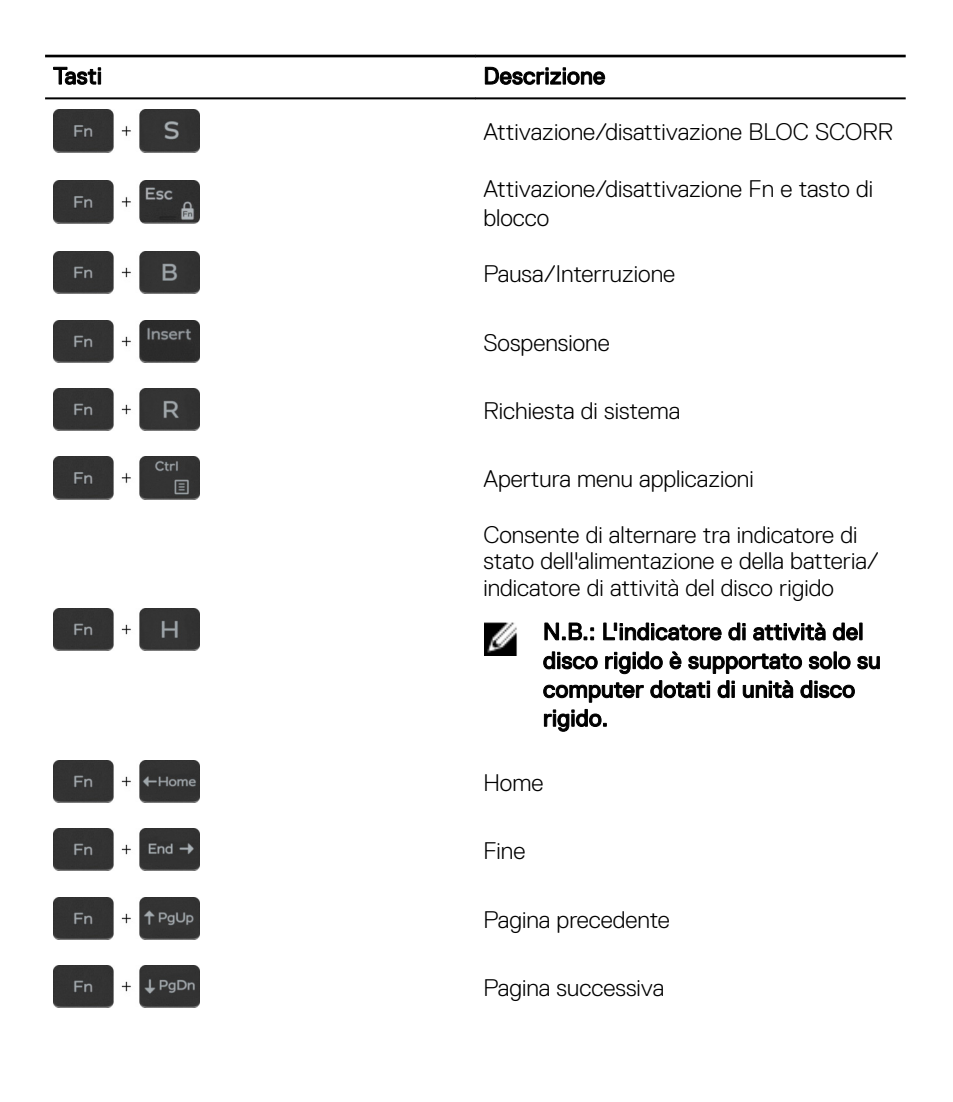

## <span id="page-27-0"></span>Come ottenere assistenza e contattare Dell

### Risorse di self-help

È possibile richiedere informazioni e assistenza su prodotti e servizi Dell mediante l'utilizzo delle seguenti risorse di self-help:

#### Tabella 23. Risorse di self-help

Informazioni su prodotti e servizi Dell [www.dell.com](http://www.dell.com)

App Guida e Supporto tecnico Dell

App Guida introduttiva

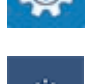

Guida in linea per il sistema operativo [www.dell.com/support/windows](http://www.dell.com/support/windows)

Informazioni su risoluzione dei problemi, manuali utente, istruzioni di installazione, specifiche del prodotto, blog di assistenza tecnica, driver, aggiornamenti software e così via.

Articoli della Knowledge Base di Dell su una vasta gamma di problematiche relative al computer.

Accesso alla Guida In Windows Search, digitare Help and Support, quindi premere INVIO.

[www.dell.com/support/linux](http://www.dell.com/support/linux)

[www.dell.com/support](http://www.dell.com/support)

- 1 Accedere al sito Web [www.dell.com/support.](http://www.dell.com/support)
- 2 In alto a destra digitare un argomento o una parola chiave nella casella **Search** (Cerca).
- 3 Fare clic su **Search** (Cerca) per visualizzare gli articoli correlati.

<span id="page-28-0"></span>Risalire alle seguenti informazioni relative al prodotto:

- Specifiche del prodotto
- Sistema operativo
- Installazione e utilizzo del prodotto
- Backup dei dati
- Diagnostica e risoluzione dei problemi
- Ripristino del sistema e delle impostazioni di fabbrica
- Informazioni sul BIOS

Consultare *Me and My Dell* (Io e il mio Dell) all'indirizzo Web [www.dell.com/](http://www.dell.com/support/manuals) [support/manuals](http://www.dell.com/support/manuals).

Per individuare l'area *Me and My Dell* (Io e il mio Dell) pertinente, identificare il proprio prodotto in uno dei seguenti modi:

- Selezionare Detect Product (Rileva prodotto).
- Individuare il prodotto tramite il menu a discesa in **View Products** (Visualizza prodotti).
- Immettere il numero di codice di matricola o l'ID prodotto nella barra di ricerca.

### Come contattare Dell

Per contattare Dell per problemi relativi a vendita, supporto tecnico o servizio clienti, visitare il sito Web [www.dell.com/contactdell](http://www.dell.com/contactdell).

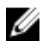

N.B.: La disponibilità varia in base al Paese e al prodotto, e alcuni servizi possono non essere disponibili nel proprio Paese.

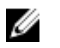

N.B.: Se non si dispone di una connessione Internet attiva, è possibile recuperare i recapiti su ricevuta d'acquisto, distinta di imballaggio, fattura o catalogo dei prodotti Dell.